## **How to access Teams**

- 1. Log into Office 365 (Google Office 365 login or enter office.com to address bar) or download the Teams app.
- 2. Username: username (school email found in planners) Password: Students know their own password
- 3. Click the Teams icon

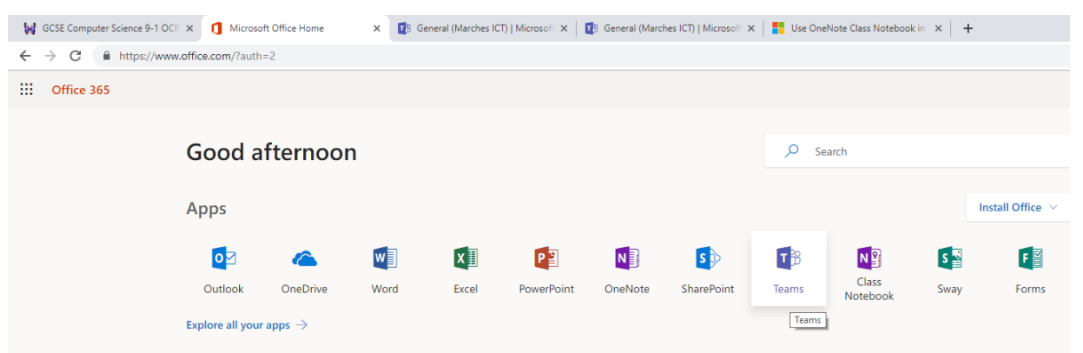

- 4. Scroll down the left-hand menu you will see all your timetabled class codes.
- 5. Homework assignments can be found in the General channel of the team or by clicking on the Assignments icon which will list all assignments issued.

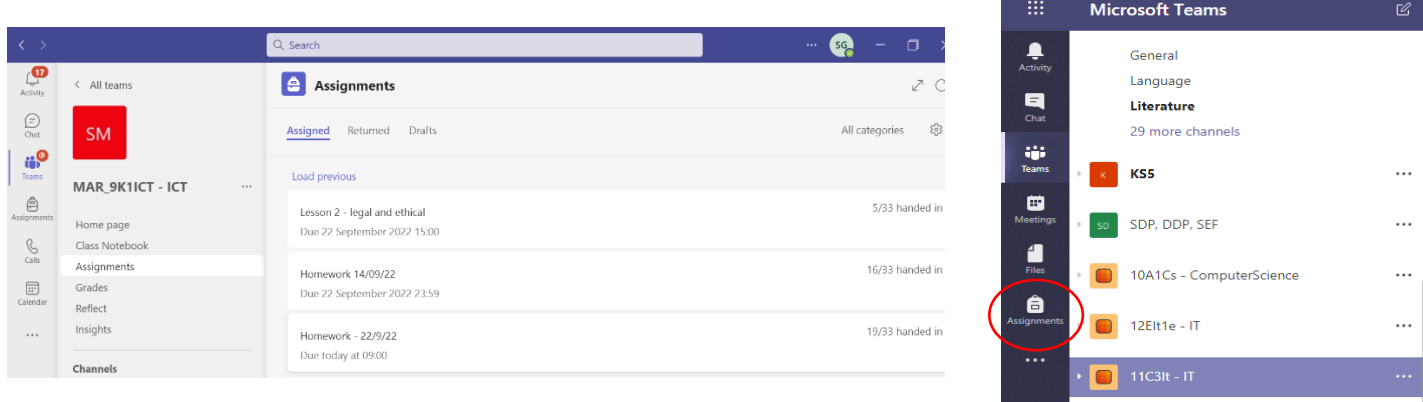

 $\boxed{\phantom{1}}$  12Elt1c - IT

6. Click to read the task, attach work and hand-in when complete.